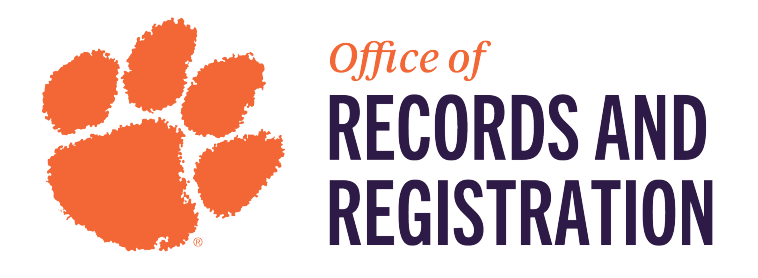

## 1. Go to **IROAR** > Administrative Users (Banner 9)

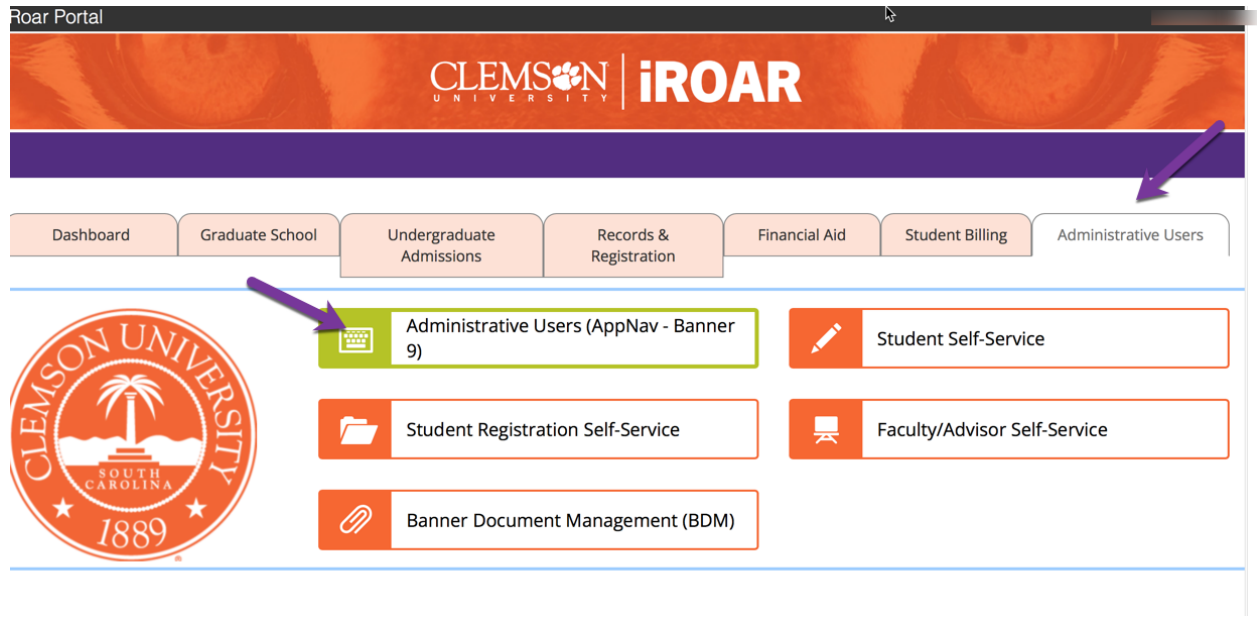

2. Enter SSATEXT in search bar and click enter.

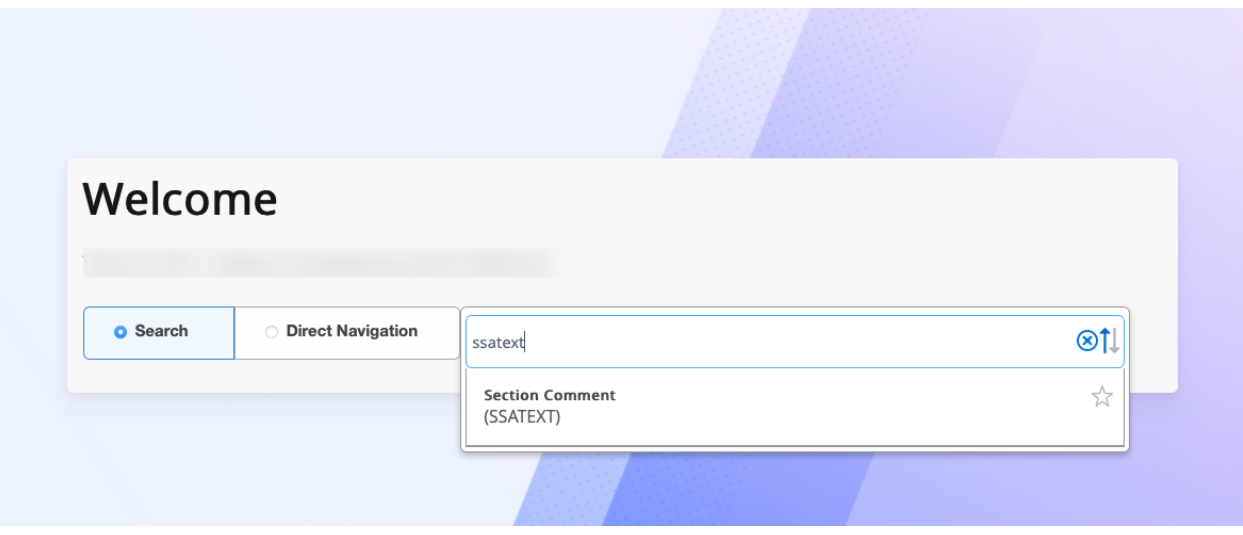

- 3. This screen will appear. Enter the term and CRN of the course, then hit Go.
	- • Term is associated with the year and term.
		- o Fall 2024: 202408
- o Spring 2024: 202401
- o Summer 2024: 202405

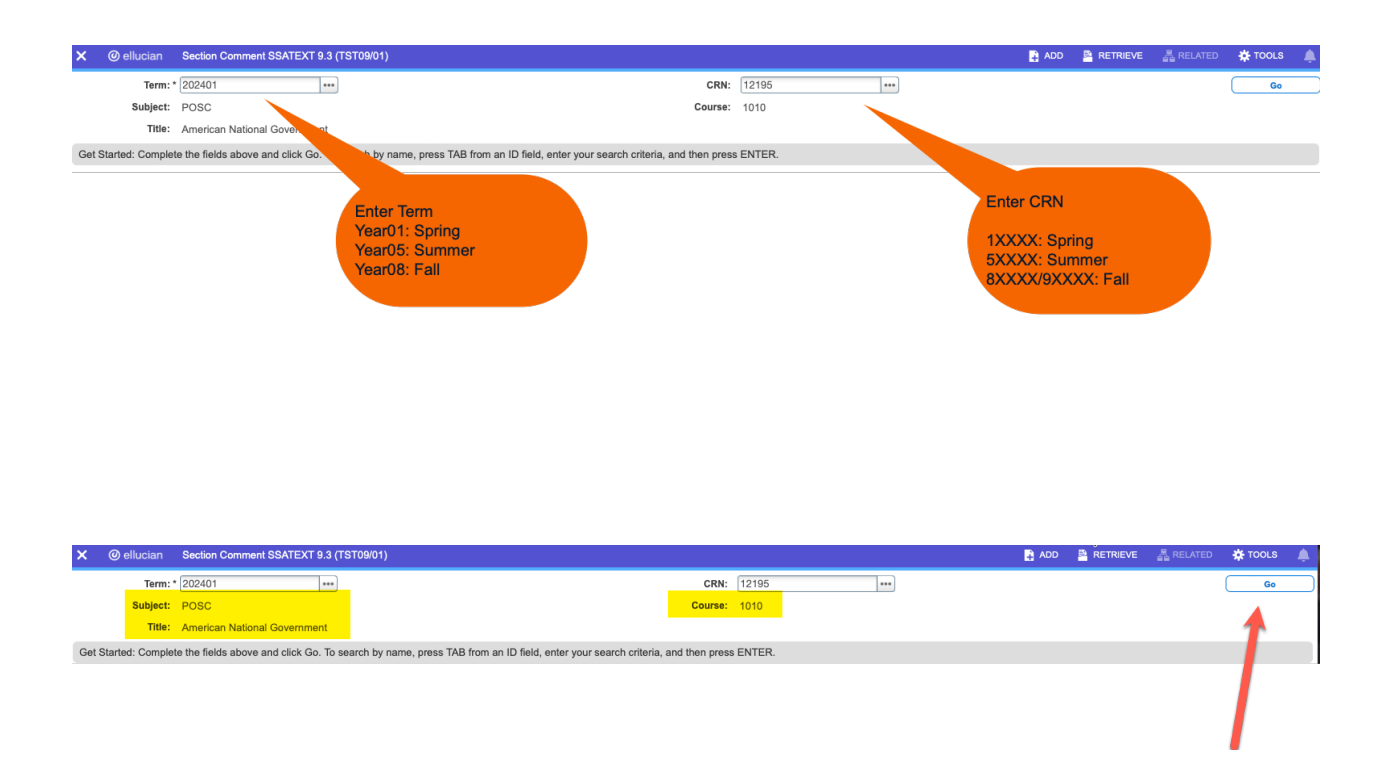

4. The main section comment page will populate.

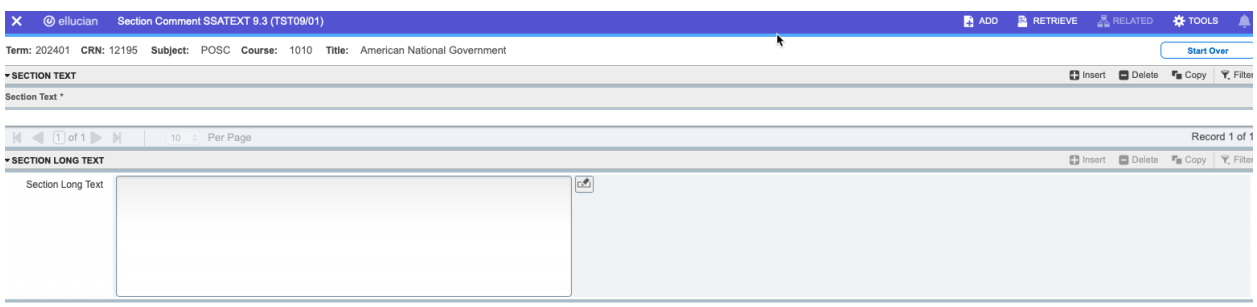

 $\begin{array}{|c|c|c|c|}\hline \textbf{w} & \textbf{C} & \textbf{Activity Date} & 10/04/2023 & 02:18:13 \text{ PM} \\\hline \end{array}$ 

- page. 5. In the Section Text box, you can enter in text that will display on the course
	- a. Example: This is a test.

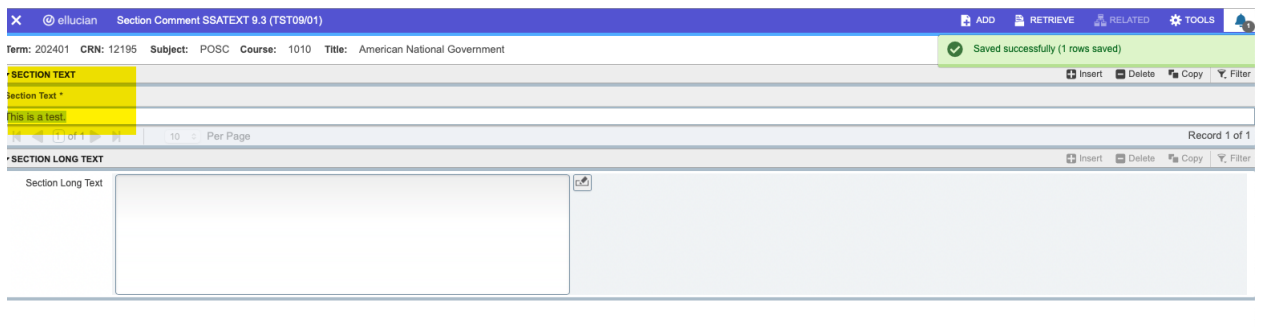

 6. If a faculty or a student goes to the title of the course, they will be able to view the text you put in.

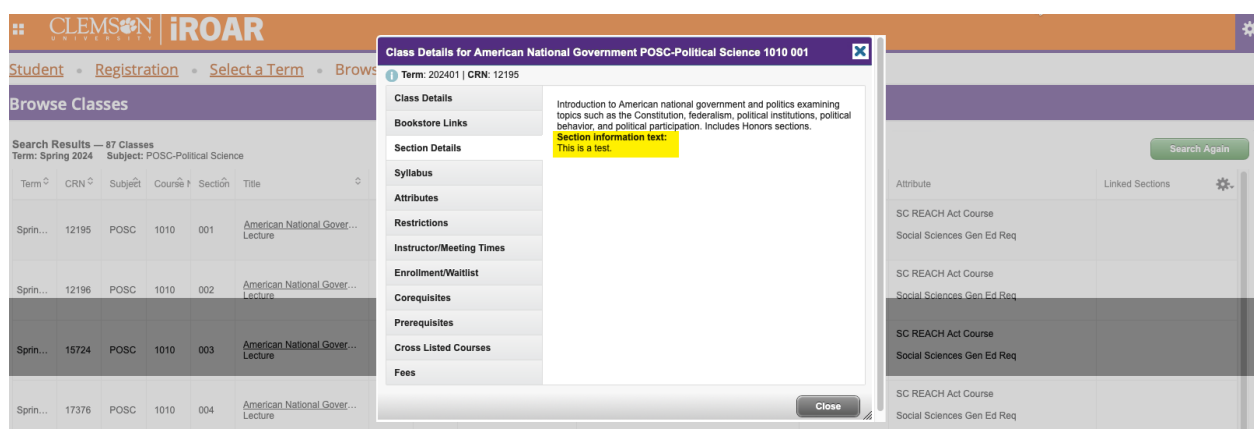

7. Click the top left X to exit the form.

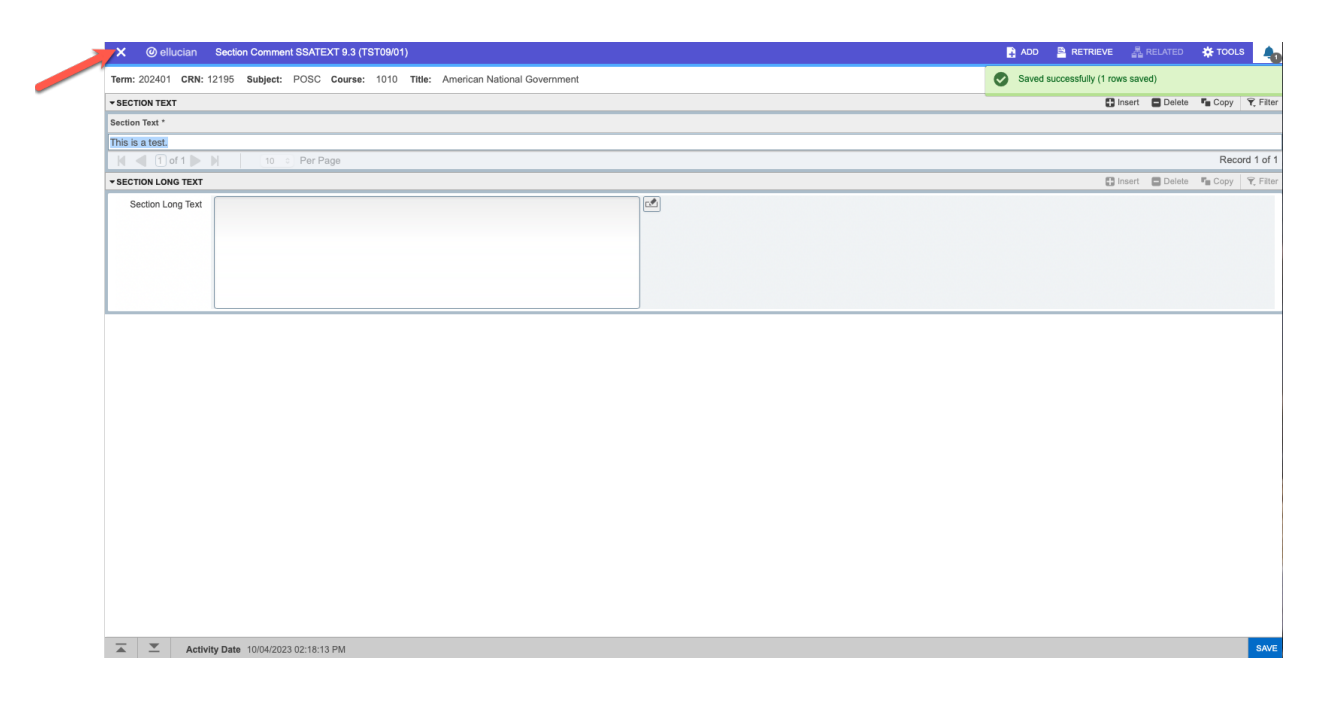